富山のおいしいを発見、富山の食ボータルサイト

越中とやま食の王国とやま食材マッチング

2023年2月14日 第2版

# バイヤーマニュアル

富山のおいしいを発見。富山の食ボータルサイト 越中とやま食の王国とやま食材マッチング

バイヤー登録

商品情報を閲覧したり、生産者とメッセージのやりとり をするために䛿、バイヤー登録が必要になります。

トップページの「バイヤーの方」から、新規登録·ログイ ンをクリックしてください。

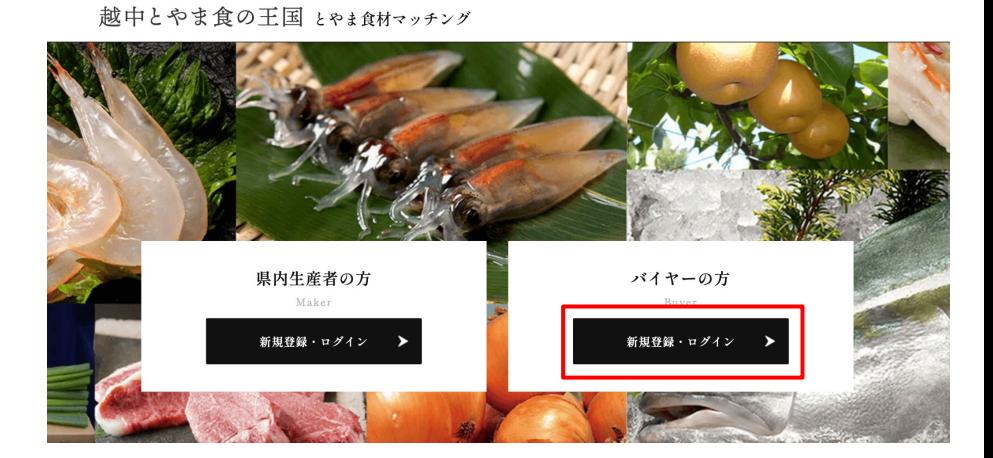

富山のおいしいを発見、富山の食ボータルサイト

富山のおいしいを発見、富山の食ボータルサイト

バイヤー登録

#### 続いて、「新規登録」をクリックしてください。

バイヤー専用ページ

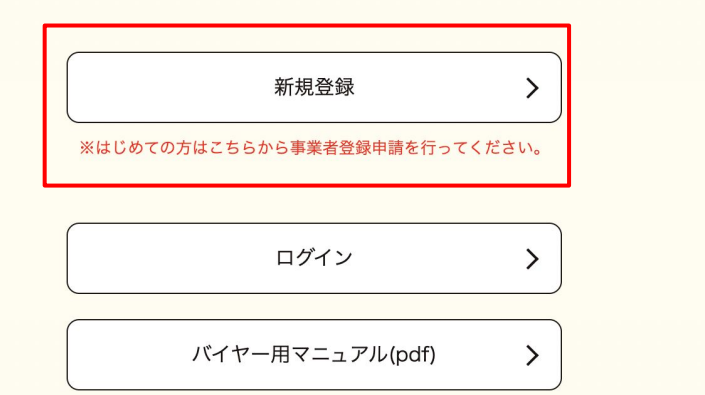

富山のおいしいを発見。富山の食ボータルサイト

#### 【事業者名】※必須

事業者名を入力してください。

#### 【事業者名(フリガナ)】 ※必須

事業者名のフリガナを、全角カタカナで入力してください。

#### 【業種】※必須

対応する業種を選択してください。

#### 【郵便番号】※必須

郵便番号を数字䛾みで入力してください。

#### 【住所】※必須

住所を入力してください。

#### 【代表TEL】※必須 電話番号を半角数字で入力してください。

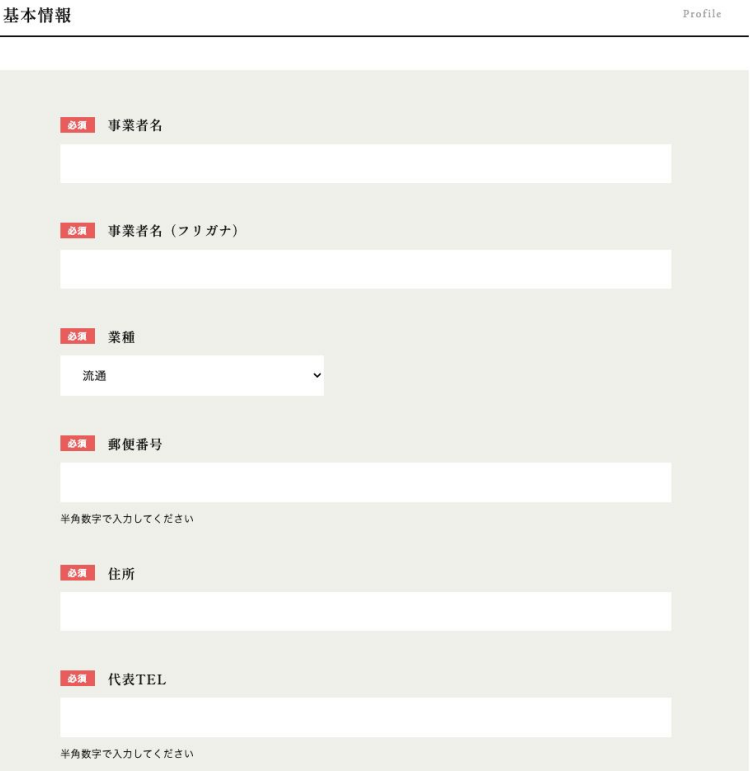

富山のおいしいを発見、富山の食ボータルサイト

【担当者】※必須

担当者名を入力してください。

【担当者(フリガナ)】 ※必須 担当者名のフリガナを、全角カタカナで入力してください。

【担当者TEL】※必須 軍話番号を半角数字で入力してください。

【登録の目的】※必須 とやま食材マッチングへ登録する目的を入力してください。 (例:魚を探している。など)

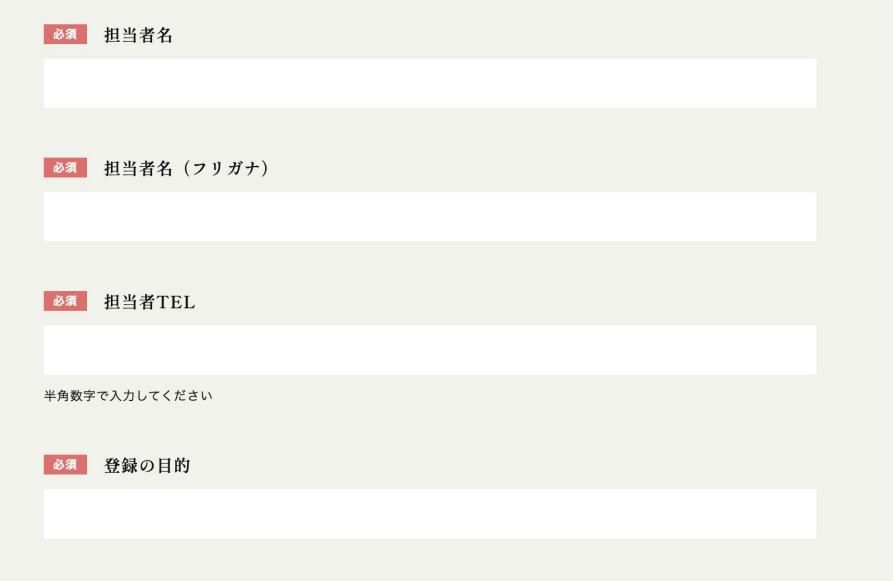

富山のおいしいを発見。富山の食ボータルサイト

#### 【Eメールアドレス】 ※必須

ログイン用䛾Eメールアドレスを入力してください。 この項目で入力したEメールアドレスが、マイページログイン時に使用 するメールアドレスとなります。

#### 【パスワード】※必須

マイページにログインするためのパスワードを設定してください。

パスワードは、半角英小文字、半角数字の両方を含む8文字以上で 設定してください。

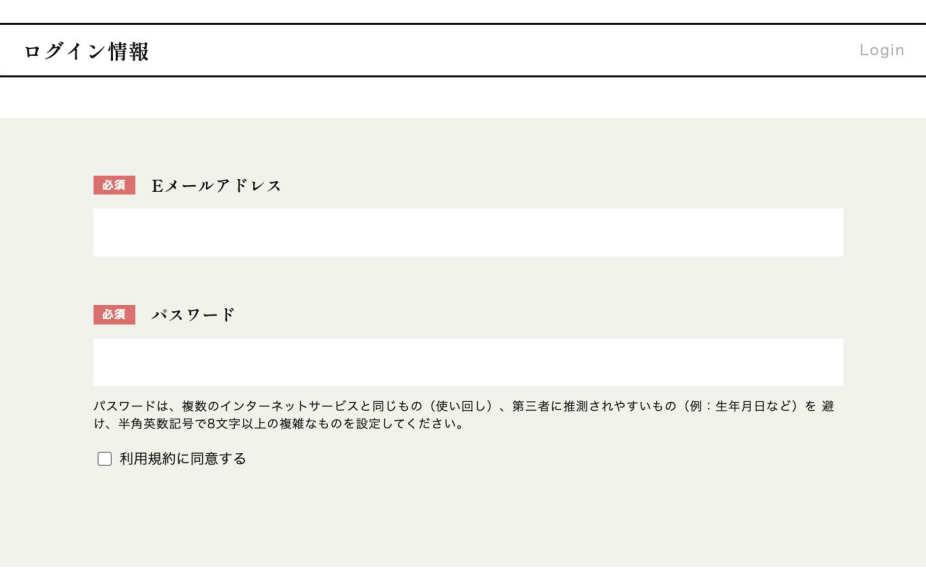

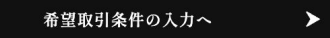

富山のおいしいを発見。富山の食ボータルサイト

#### 【探している商品のカテゴリ】 ※必須

取引を希望する商品に最も近いカテゴリを選択してください。 ※複数選択可。

#### 【探している商品䛾カテゴリ】

取引を希望する商品に当てはまる特性を選択してください。 ※複数選択可。

#### 【探している商品䛾検索キーワード】

サイト内検索で商品情報が表示されるよう、キーワードを入力してく ださい。複数のキーワードを入力する場合は半角カンマで区切ってく ださい。

(例:「トマトを使ったジャム」の場合「トマト,とまと,tomato,ジャム」など)

#### 希望取引情報 Desired transaction information 必須 探している商品のカテゴリ (複数選択可) 農畜産物 林産物 加工食品 酒·飲料 水産物 スイーツ 調味料 その他 探している商品の特性 (複数選択可) SDGs対応 PB·OEM対応可 ギフト対応 自家需要 産地直送対応可 フェア・催事対応可 簡便調理 小分け・個食対応 グルテンフリー オーガニック・有機・減農薬 健康・美容向け 輸出可 春夏商品 秋冬商品 探している商品のキーワード 複数のキーワードを入力する場合は半角カンマで区切ってください。 (例:「トマトを使ったジャム」の場合「トマト,とまと,tomato,ジャム」など)

富山のおいしいを発見、富山の食ボータルサイト

#### 【探している商品のカテゴリ】 ※必須

取引を希望する商品に最も近いカテゴリを選択してください。 ※複数選択可。

#### 【探している商品のカテゴリ】

取引を希望する商品に当てはまる特性を選択してください。 ※複数選択可。

#### 【探している商品䛾検索キーワード】

サイト内検索で商品情報が表示されるよう、キーワードを入力してください。複数のキー ワードを入力する場合は半角カンマで区切ってください。

(例:「トマトを使ったジャム」の場合「トマト,とまと,tomato,ジャム」など)

【一言コメント】 今探している商品の具体的な情報を入力してください。 (例:冬が旬の野菜を探しています。)

全ての項目を入力し、「登録内容を送信する」をクリックし、事業者の登録申請は完了します。 運営事務局の承認をもってマイページのログイン権限が付与されますので、承認まで今しばら くお待ちください。

承認時には、事業者登録時に登録したEメールアドレスあてに登録完了の通知メールが送信さ れます。

#### 必須 探している商品のカテゴリ (複数選択可)

農畜産物 水産物 林産物 加工食品 酒·飲料 スイーツ

調味料 その他

#### 探している商品の特性(複数選択可)

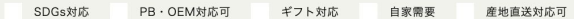

フェア・催事対応可 小分け・個食対応 グルテンフリー 簡便調理

オーガニック・有機・減農薬 健康・美容向け 輸出可 春夏商品 秋冬商品

#### 探している商品のキーワード

複数のキーワードを入力する場合は半角カンマで区切ってください。 (例:「トマトを使ったジャム」の場合「トマト」とまと.tomato.ジャム」など)

一言コメント

今探している商品の具体的な情報を入力してください。 (例:冬が旬の野菜を探しています。)

富山のおいしいを発見、富山の食ボータルサイト

マイページとは

バイヤー申請が完了し、事務局の審査の後に登録が承認されると、バイヤーマイページにログインできるように なります。

#### 【マイページ䛾機能】

#### ①商品情報の閲覧

し出出情報シ融<u>。</u><br>サイトに登録されている商品情報を閲覧することができます。

#### ②事業者情報の編集

事業者申請時に登録した事業者情報の編集ができます。

### ③メッセージ機能の利用

サイトに登録している生産者とweb上でメッセージのやりとりができます。 取引条件の確認や商談設定等にご活用ください。

富山のおいしいを発見、富山の食ボータルサイト

生産者マイページへログインする

#### 生産者マイページへのログインは、

ログインページ(https://shoku-toyama.jp/onlinecatalog/buyer-login/)から行います。

【メールアドレス】

バイヤー登録時に入力したメールアドレスを入力してください。

【パスワード】 バイヤー登録時に入力したパスワードを入力してください。

【セキュリティ認証】 不正ログイン防止のため、ログインボタンの上に表示されている4文 字の英数を入力してください。

上記3つを入力の上、「ログイン ボタンを押してログインしてくださ い。

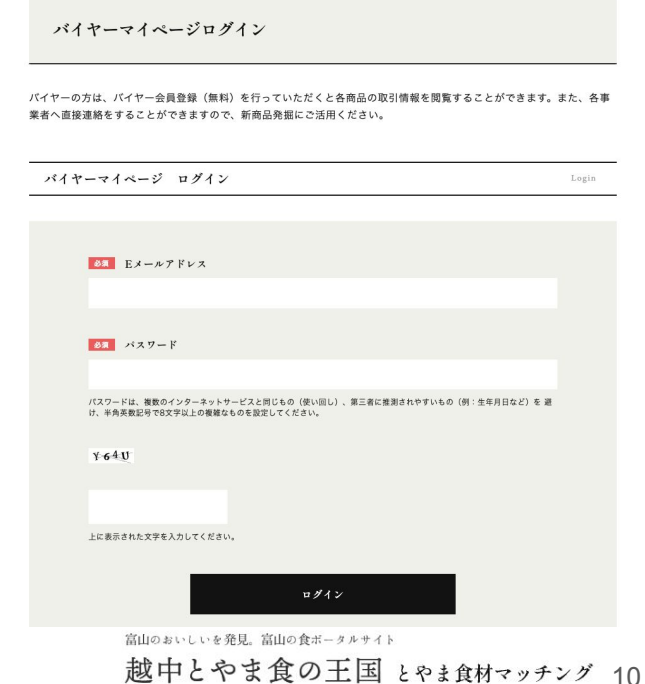

事業者マイページのメニュー

#### 【事業者情報編集】

バイヤー申請時に登録した事業者情報を編集します →p.12

#### 【希望取引情報編集】

バイヤー申請時に登録した希望取引情報を編集します →p.14

#### 【メッセージ一覧】

<u>-</u><br>バイヤーとのメッセージの一覧を表示します →p.16

#### 【メッセージ一括送信】

バイヤーをグループ分けし、一斉にメッセージを送信します →p.21

#### 또는 *5*년<br>기대 【生産者一覧】

とやま食材マッチングに登録している生産者情報を参照できます。

#### 【バイヤー用マニュアル】

各種機能の使い方マニュアルを表示します。

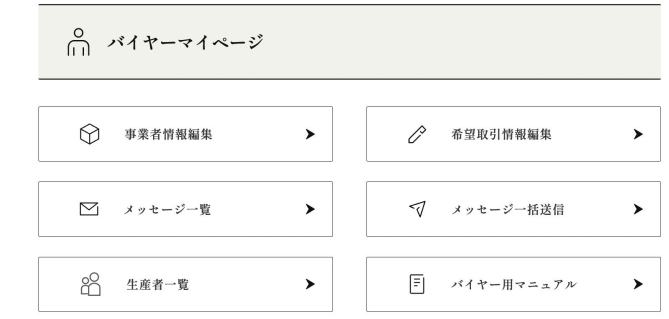

富山のおいしいを発見、富山の食ボータルサイト

越中とやま食の王国とやま食材マッチング

富山のおいしいを発見、富山の食ボータルサイト

# 越中とやま食の王国とやま食材マッチング 事業者情報の編集

富山のおいしいを発見。富山の食ボータルサイト

### 事業者情報の編集

申請時に登録した事業者情報は、「事業者情報編集」 より情報の編集を行うことができます。事業者情報の 編集は、マイページ「事業者情報編集」をクリックしてく ださい。

登録項目については、p4-p6をご参照ください。

生産者

| ○ | ×1+7-71~- $\frac{1}{\frac{1}{\sqrt{1-\frac{1}{\sqrt{1-\frac{1}{\sqrt{1\sqrt{1\sqrt{1\sqrt{$ |
|---|----------------------------------------------------------------------------------------------------|
|---|----------------------------------------------------------------------------------------------------|

富山のおいしいを発見、富山の食ボータルサイト

越中とやま食の王国とやま食材マッチング

富山のおいしいを発見、富山の食ボータルサイト

# 越中とやま食の王国とやま食材マッチング 希望取引情報の編集

富山のおいしいを発見。富山の食ボータルサイト

### 事業者情報の編集

申請時に登録した希望取引情報 編集」より情報の編集を行うことができます。希望取引 情報の編集は、マイページ「希望取引情報編集」をク リックしてください。

登録項目については、p7-p8をご参照ください。

生産者

| ① | ×1+−×1~- $\frac{3}{2}$              |   |
|---|-------------------------------------|---|
| ③ | ¥業有ھ                                | → |
| ② | ××- $\frac{3}{2}$                   | → |
| ③ | ××- $\frac{3}{2}$                   | → |
| ③ | 4 <i>æ</i> #− <i>∗</i> <sup>#</sup> | → |
| ② | 4 <i>æ</i> #− <i>∗</i> <sup>#</sup> | → |
| ② | 4 <i>æ</i> #− <i>∗</i> <sup>#</sup> | → |

富山のおいしいを発見、富山の食ボータルサイト

越中とやま食の王国とやま食材マッチング

富山のおいしいを発見、富山の食ボータルサイト

# メッセージ送信機能の使い方

富山のおいしいを発見。富山の食ボータルサイト 越中とやま食の王国とやま食材マッチング

### メッセージ送信機能と䛿

「越中とやま食の王国 とやま食材マッチング」マイページから、カタログに登録している生産者とweb上でメッ セージのやりとりができます。取引条件の確認や商談設定等にご活用ください。

1. 個別にメッセージを送る・・・

生産者 2. グループを設定して一括でメッセージを送る・・・

3. 届いたメッセージを確認する / 返信する・・・

富山のおいしいを発見、富山の食ボータルサイト

## 1.個別にメッセージを送る

マイページメニュー **「メッセージ一覧」**をクリックすると、過去にメッセージの送信(またはメッセージの受領)をした メッセージ䛾相手先が表示されます。

個別にメッセージを送る場合は、一覧左上の 「新規作成」をクリックしてください。

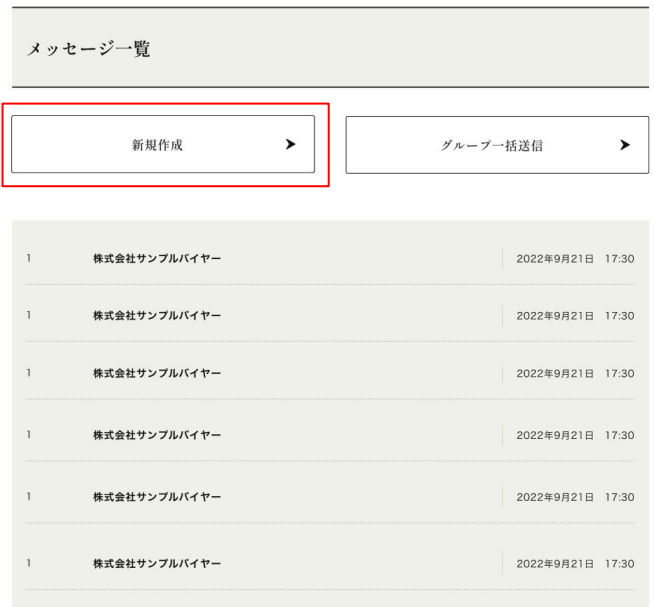

富山のおいしいを発見、富山の食ボータルサイト

### 1.個別にメッセージを送る

**「新規作成」**をクリックすると、サイトに登録されている 生産者の一覧が表示されます。

メッセージを送りたい生産者䛾右にある 「メッセージ送信」をクリックしてください。 メッセージ新規作成

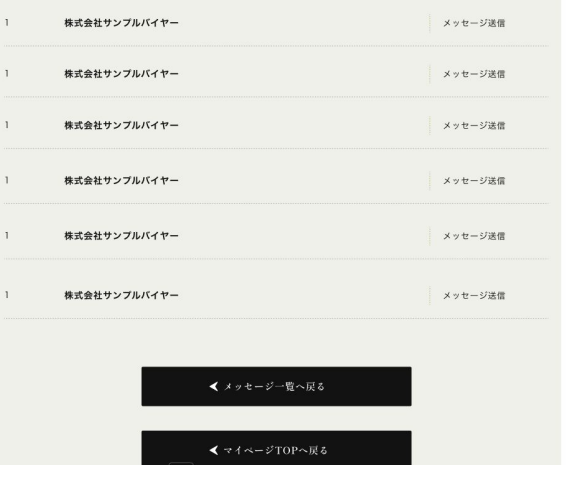

富山のおいしいを発見、富山の食ボータルサイト

### 1.個別にメッセージを送る

メッセージ䛾内容を白い枠内に入力し、 「送信内容を確認」をクリックし、 メッセージを送信してください。

グループ一括送信 メッセージ入力

メッセージ内容

Message Content

送信内容を確認 > 富山のおいしいを発見。富山の食ボータルサイト

### 2.グループを設定して一括でメッセージを送る

メッセージ䛿、個別に送る以外に指定したグ ループへ一括で送ることができます。

事業者マイページ「メッセージ一覧」から「グルー プー括送信」を選択、または、事業者マイページ <u>メニュー「メ**ッセージー括送信**」 をクリックして、該</u> 当のページへ移動してください。

| 0 | $\sqrt{17}-\sqrt{18}-\sqrt{17}$           |
|---|-------------------------------------------|
| 0 | $\sqrt{17}-\sqrt{18}-\sqrt{17}$           |
| 0 | $\sqrt{17}-\sqrt{17}-\sqrt{17}$           |
| 0 | $\sqrt{17}-\sqrt{17}-\sqrt{17}$           |
| 0 | $\sqrt{17}-\sqrt{17}-\sqrt{17}$           |
| 0 | $\sqrt{17}-\sqrt{17}-\sqrt{17}-\sqrt{17}$ |
| 0 | $\sqrt{17}-\sqrt{17}-\sqrt{17}-\sqrt{17}$ |
| 0 | $\sqrt{17}-\sqrt{17}-\sqrt{17}-\sqrt{17}$ |

富山のおいしいを発見、富山の食ボータルサイト

## 2.グループを設定して一括でメッセージを送る

#### ■グループの新規作成

「グループー括送信」の「グループ新規作成」か ら、グループ䛾新規作成を行います。

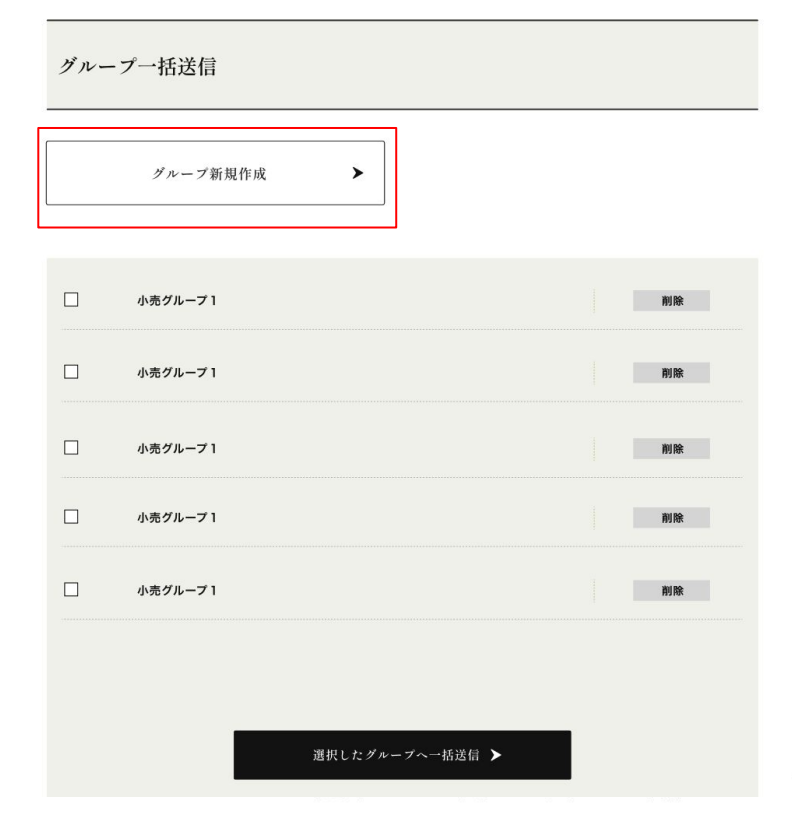

#### 2.グループを設定して一括でメッセージを送る バイヤー

#### ■グループの新規作成

「グループ新規作成」をクリックすると、オンライ ンカタログに登録している生産者の一覧が表示 されます。

「グループ名称」に作成するグループの名称(例:農家グループ)を入 力し、メッセージを送りたい事業者名の左のチェックボックスにチェッ クを入れ、「グループの作成」ボタンをクリックしてください。

※「グループ名称」は、複数のグループを作成した場合に識別用としてのみ 使用されます。相手方にグループ名が通知されることはございません。

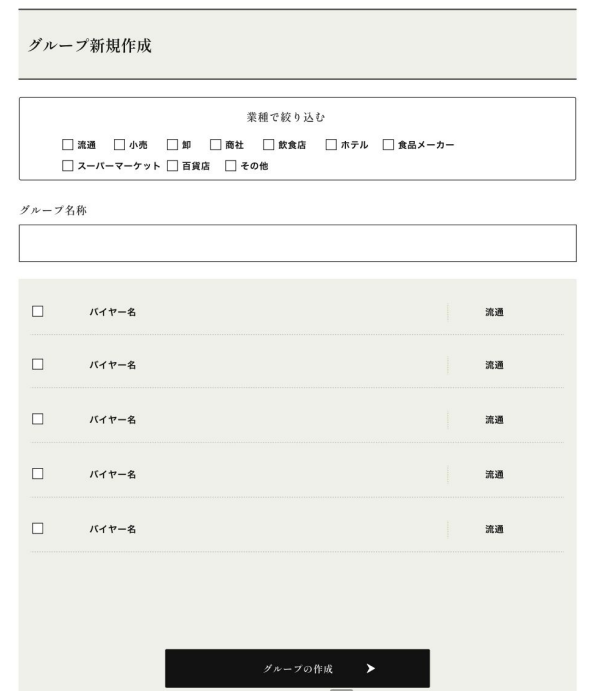

富山のおいしいを発見、富山の食ボータルサイト

### 2.グループを設定して一括でメッセージを送る

#### ■作成したグループへのメッセージー括送信

「グループの作成」が完了すると、グループー括送 信ページへ作成したグループが表示されます。 メッセージを送信したいグループ䛾左にあるチェッ クボックスへチェックを入れ、 「選択したグループへ 一括送信する」ボタンをクリックしてください。

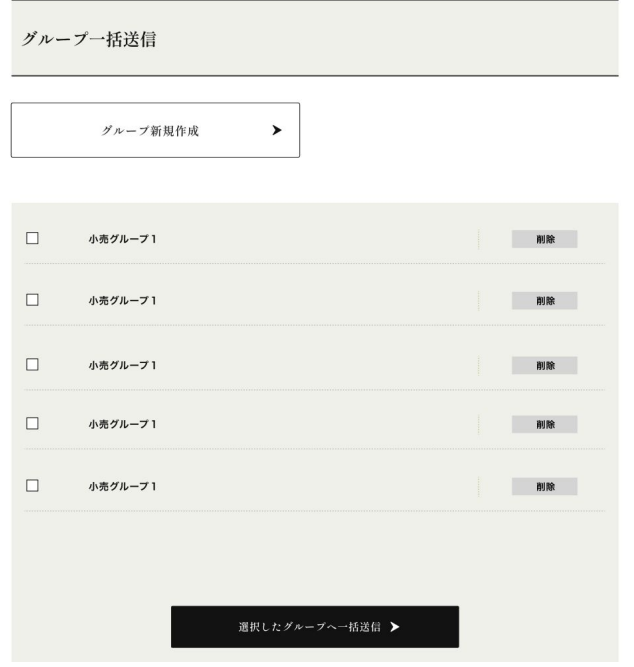

富山のおいしいを発見、富山の食ボータルサイト

### 2.グループを設定して一括でメッセージを送る

■作成したグループへのメッセージー括送信

「選択したグループへ一括送信する」 をクリック すると、メッセージ入力画面が表示されます。 白 い枠内エリアにメッセージを入力し、送信内容を 確認ボタンをクリックし送信内容を確認した上 で、送信ボタンをクリックするとメッセージが送 信されます。

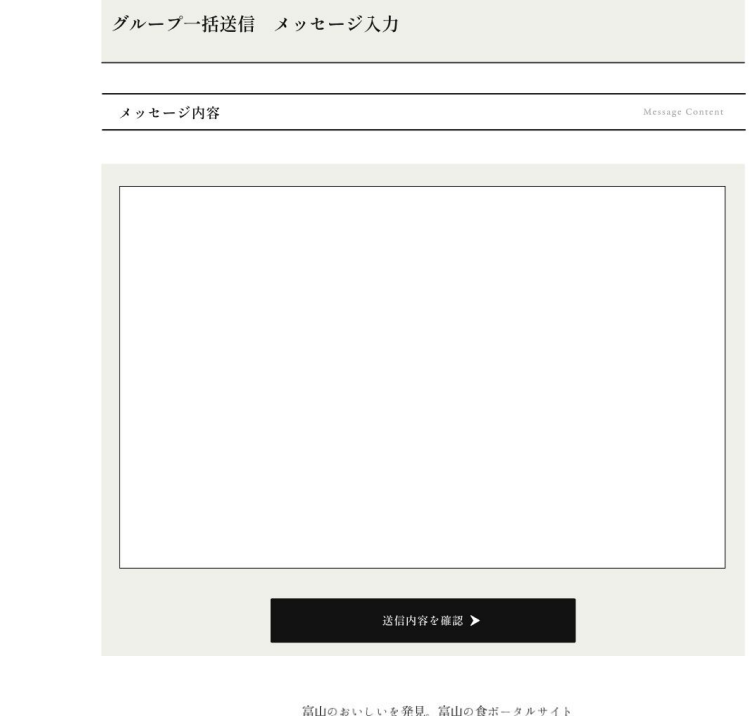

### 3.届いたメッセージを確認 / 返信する

■メッセージの確認

届いたメッセージは、 「メッセージー覧」よりご確認いただけます。

メッセージー覧に表示されている生産者名は、過 去にメッセージ䛾送受信があった相手方となりま すので、それぞれの事業者名をクリックしてくださ い。

※本メッセージ機能は、生産者同士 / バイヤー同士ではご利用いただけ ません。予めご了承ください。

#### メッセージ一覧 新規作成  $\rightarrow$ グループ一括送信  $\blacktriangleright$

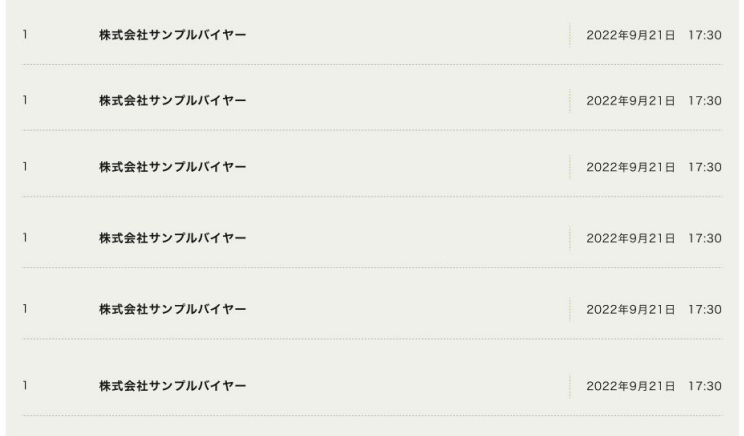

富山のおいしいを発見、富山の食ボータルサイト

本マニュアルに記載されている内容を含む 越中とやま食の王国 とやま食材マッチングこついてのご質問は、 越中とやま食䛾王国 とやま食材マッチング運営事務局までお願いいたします。 [お問い合わせ先] 【 越中とやま食の王国 とやま食材マッチング運営事務局 】 (委託事業者:株式会社JTB富山支店内)

Tel 076-431-7581 / Fax 076-443-1320

〒930-0003 富山市桜町1-1-36地鉄ビル1階

富山のおいしいを発見、富山の食ボータルサイト